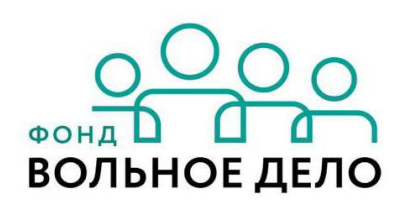

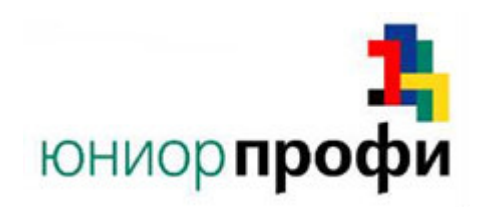

# **КОНКУРСНОЕ ЗАДАНИЕ**

Региональный Чемпионат ЮниорПрофи 2022

Сетевое и системное администрирование

Возрастная группа 14+

Конкурсное задание включает в себя следующие разделы:

- 1. Формы участия в конкурсе
- 2. Задание для конкурса
- 3. Описание Задания
- 4. Критерии оценки

Количество часов на выполнение задания: 12 ч.

## **1. ФОРМЫ УЧАСТИЯ В КОНКУРСЕ**

Командный конкурс, команда 2 человека.

## **2. ЗАДАНИЕ ДЛЯ КОНКУРСА**

Содержанием конкурсного задания является Создание и настройка сетевой инфраструктуры дома или небольшого офиса. Участники соревнований получают инструкцию и топологию сети. Конкурсное задание сквозное и выполняется в течение  $3^{\mathrm{x}}$  дней.

Конкурс включает в себя выполнение пуско-наладочных работ сетевого и пользовательского оборудования, а также выполнение работ по поиску и устранению неисправностей.

Окончательные аспекты критериев оценки уточняются оценивающими экспертами. Оценка производится ежедневно по окончании работ. Если участник конкурса не выполняет требования техники безопасности, подвергает опасности себя или других конкурсантов, такой участник может быть отстранен от конкурса.

Время и детали конкурсного задания в зависимости от конкурсных условий могут быть изменены оценивающими экспертами.

#### *Предисловие*

## *СХЕМА ОЦЕНКИ*

Оцениваемые аспекты имеют разный вес в зависимости от их сложности. Схема оценки построена так, чтобы каждый аспект оценивался только один раз. Например, в задании предписывается настроить корректные имена для всех устройств, данный аспект будет оценен только один раз и повторная оценка данного аспекта проводиться не будет. Следует также учесть, что для данного задания возможна **автоматическая** оценка результатов.

Процедура оценки результатов выполнения задания будет производиться по окончании **каждого дня**. В последний день рассчитывается итоговая оценка.

## *НЕОБХОДИМОЕ ОБОРУДОВАНИЕ, ПРИБОРЫ, ПО И МАТЕРИАЛЫ*

Конкурсное задание выполнимо в полном объеме с привлечением оборудования и материалов, указанных в Инфраструктурном листе. Для выполнения задания возможно использование виртуальной инфраструктуры.

Рекомендуемое ПО: VyRTR-L, VyRTR-R используют VyOS 1.1.8. DC, Web, RootCA, SubCA используют Windows Server 2019. DomainPC использует Windows 10 Enterprise. HomeRTR использует OpenWRT 21.02.0. GW, FileServer, WebServer, LinuxPC, HomePC, HomeServer используют Debian 10.

## *ИНСТРУКЦИИ ДЛЯ УЧАСТНИКА*

В первую очередь рекомендуется прочитать задание полностью. Следует обратить внимание, что задание составлено не в строгом хронологическом порядке. Для выполнения некоторых пунктов задания может потребоваться выполнение действий из других пунктов, которые изложены в задании ниже. Таким образом, порядок выполнения задания и распределение временных затрат определяется участниками самостоятельно. Вам доступно полное задание на оба конкурсных дня.

Рекомендуется тщательно проверять результаты своей работы. Также учтите, что в конце каждого дня вам необходимо по указанию экспертов и в их присутствии выключить все виртуальные машины, а затем включить их в желаемом порядке. Также рабочее место может быть выключено в ночное время.

ПК участника может иметь предустановленное программное обеспечение, которое будет применяться при проверке и оценке, его не рекомендуется удалять.

Если реализация предполагает использование виртуальных машин, то рекомендуется включать только те машины, которые необходимы для выполнения задания. Тщательно распределяйте имеющиеся ресурсы.

Доступ к Debian 10 осуществляется через пользователя **root** с паролем **toor**. Для HomePC создан пользователь **js** с паролем **P@ssw0rd**.Доступ к Window Server 2019 возможен через пользователя **Administrator** с паролем **P@ssw0rd**. Для DomainPC создан администратор по умолчанию **js** без пароля.

Если Вам требуется установить пароль, не указанный в задании, а также в инструкциях и файлах дополнений, используйте: **P@ssw0rd.**

## Задание

## НАСТРОЙКИ ПРОВАЙДЕРА

Для связи с интернетом используйте настройки из таблица и полученные перед началом заданий подсеть IP-адреса. 'Х' - неопределённость октета, так как каждой команде выдаётся своя подсеть.

Таблица 1. Настройки IP-адресации провайдеров

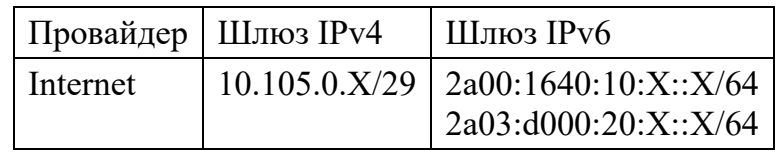

## **НАСТРОЙКИ ІР-АДРЕСАЦИИ**

## Таблица 2. Настройка IP-адресации

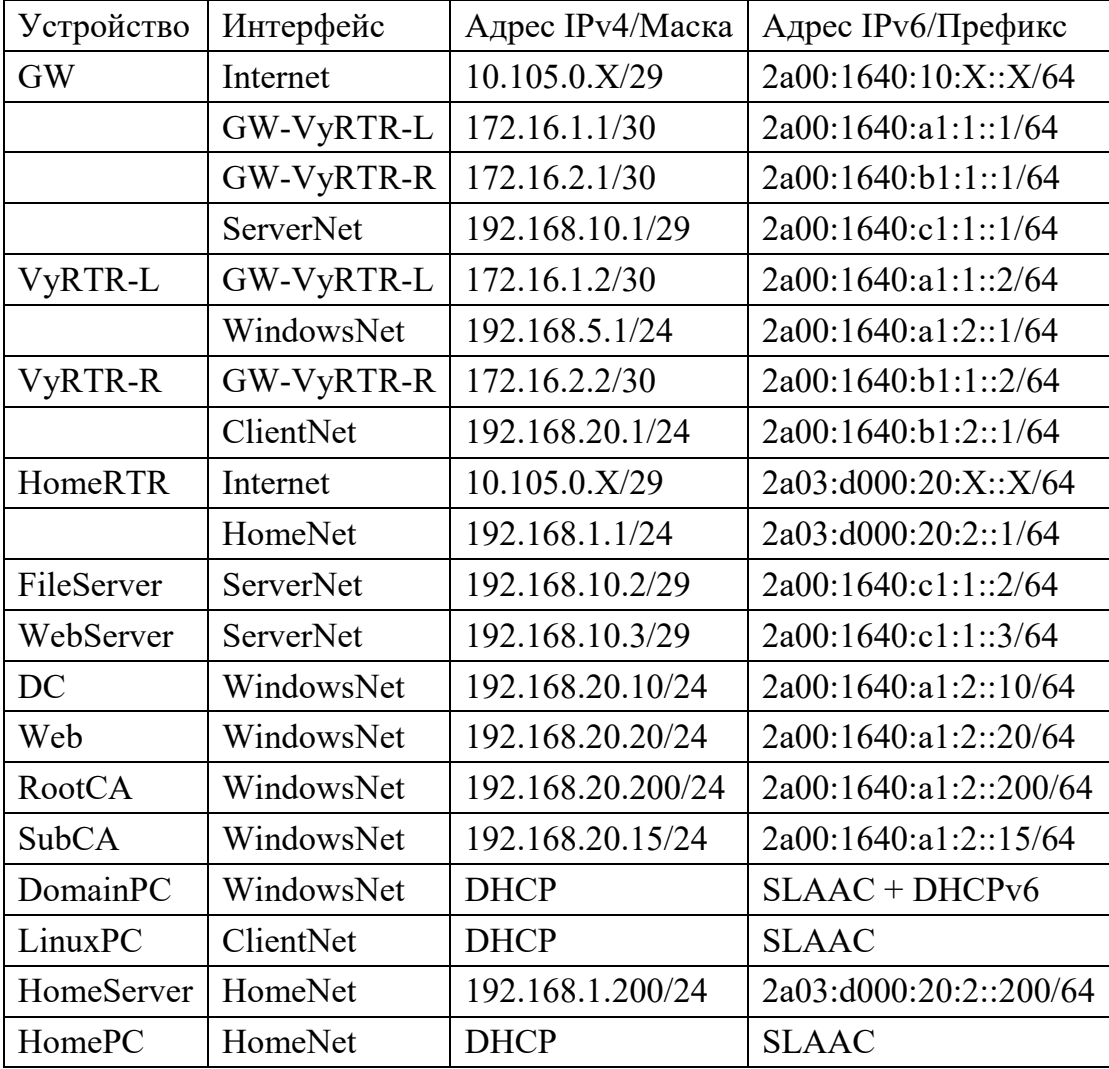

## ЗАДАЧИ И ТЕХНОЛОГИИ, РАБОТОСПОСОБНОСТЬ КОТОРЫХ ПРОВЕРЯЕТСЯ В ДЕНЬ 1

### Базовая настройка

- Настройте имена всех устройств и виртуальных машин в соответствии с 1. Топологией
- 2. Настройте IPv4-адресацию на всех сетевых интерфейсах в соответствии с Настройками IP-адресации.
- 3. IP-адреса для связи с интернет провайдером указаны в разделе Настройки провайдера.
- 4. На всех устройствах должно быть установлено актуальное время и отображаться согласно часовому поясу (GMT+3) | (UTC+3). Рекомендуется использовать часовой пояс Москвы.

#### Настройка сети организации

- 1. Обеспечьте доступ в интернет для всех сетей организации.
	- Для всех частных IPv4 адресов сети организации необходимо настроить  $1.$ PAT.
	- 2. Настройте статический маршрут по умолчанию в сторону Internet.
	- Для проверки доступа к сети интернет можно использовать адрес  $3.$ yandex.ru или google.com.
- 2. В качестве DHCP-сервера для сети WindowsNet используйте DC.
	- Используйте пул адресов 192.168.20.50 192.168.20.99.  $1.$
	- 2. Адрес 192.168.20.55 должен быть исключён из автоматической выдачи адресов.
	- 3. В качестве адрес DNS-сервера используйте адрес DC.
	- $4.$ Полученный IP-адрес DomainPC должен быть зарезервирован.
- 3. В качестве DHCP-сервера для сети ClientNet используйте GW.
	- 1. VyRTR-R должен пересылать DHCP-запросы на GW.
	- 2. Используйте пул адресов 192.168.5.100 192.168.5.199.
	- $3<sub>1</sub>$ Адрес 192.168.5.150 должен быть исключён из автоматической выдачи адресов.
	- 4. В качестве адрес DNS-сервера используйте адрес GW.
	- 5. Используйте DNS-суффикс sunshine.local.
- Обеспечьте динамическую маршрутизацию с помощью OSPFv2 на GW, 4. VyRTR-L, VyRTR-R.
- $1<sup>1</sup>$ Для OSPFv2 используйте программный пакет frr на GW.
- 2. Используйте область 0.
- 3. Настройте на GW раздачу маршрута по умолчанию для области OSPFv2.
- Все использующиеся интерфейсы, кроме тех, что используются для 4. распространение маршрутов OSPFv2 между устройствами, должны находиться в пассивном режиме.
- 5. Настройте NTP-сервер на GW.
	- 1. NTP-сервера должен иметь стратум 5.
	- 2. VyRTR-L, VyRTR-R, FileServer, WebServer должны синхронизировать время с GW по NTP.
- 6. На DC должен быть организован Active Directory.
	- 1. DC должен быть контроллером домена moonlight.local.
	- 2. Создайте подразделение **DomainPCs** Добавьте в в домене. подразделение компьютер DomainPC.
	- 3. Создайте две пользовательские учетные записи User1 и User2.
- На GW должен быть настроен DNS-сервер.  $7<sub>1</sub>$ 
	- 1. DNS-сервер должен обслуживать зону sunshine.local.
	- 2. Запросы, которые выходят за рамки зоны sunshine.local, должны, в первую очередь, пересылаться DNS-серверу на DC и только в последнем случае серверу любого общедоступного DNS-сервера в Интернете. Рекомендуется DNS-сервер компании Google - 8.8.8.8 (dns.google.com).
	- 3. Файлы зон должны располагаться в каталоге /var/dns/.
	- 4. DNS-сервер должен обрабатывать запросы только из локальных сетей организации. Можно указать точный список сетей или использовать суммарный IP-адреса.

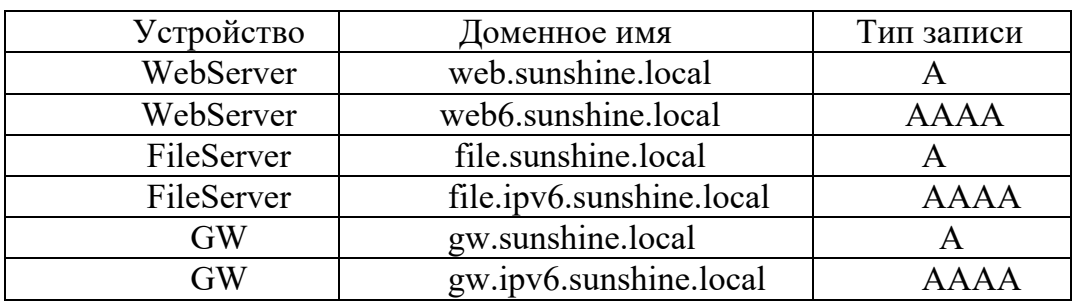

5. Настройте разрешение имен в соответствии с таблицей:

8. На DC должен быть настроен DNS-сервер.

- DNS-сервер должен обслуживать зону контроллера домена DC.  $1.$
- 2. Создайте дополнительную основную зону sunshine.local не связанную с Active Directory.
- Настройте разрешение имен в соответствии с таблицей, добавив в новую  $3.$ зону необходимые записи:

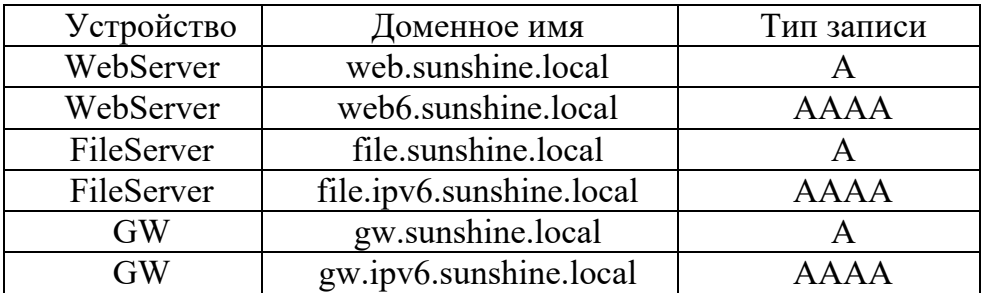

- 4. Создайте вручную записи типа PTR для сети WindowsNet и ServerNet.
- 5. Запросы, которые выходят за рамки зоны moonlight.local, должны пересылаться любому общедоступному DNS-серверу в Интернете. Рекомендуется DNS-сервер компании Google - 8.8.8.8 (dns.google.com).
- Разрешается добавлять другие записи по мере необходимости. 6.
- Настройте изолированный корневой центр сертификации на RootCA с именем 9. RootCA.
- 10. Обеспечьте работоспособность протокола ICMP (для использования команды ping), при этом брандмауэр должен быть включен.
- 11. Сделайте компьютер членом рабочей группы ROOTCAWG.
- 12. После завершении всех необходимых в соответствии с настоящим заданием настроек, отключите на компьютере сетевой интерфейс. RootCA можно **ВЫКЛЮЧИТЬ.**
- 13. Настройте подчинённый доменный центр сертификации на SubCA с именем  $SuhCA$ 
	- Настройте шаблон выдаваемого сертификата 1. **ПЛЯ** клиентских компьютеров DomPCs:
		- $1.$ Subject name должен использовать common name ДЛЯ сертификатов данного шаблона. subject name=common name.
		- $2.$ Автозапрос на выдачу сертификатов для всех членов домена.
	- 2. Настройте шаблон выдаваемого сертификата DomUsers.
		- Subject name должен использовать common name  $1<sup>1</sup>$ ЛЛЯ сертификатов данного шаблона. subject name=common name.
- 2. Автозапрос на выдачу сертификатов только для пользователя **User1**.
- 3. Шаблоны должны предусматривать возможность экспорта закрытого ключа.
- 14. Настройте GPO на контроллере домена DC.
	- 1. Запретите анимацию при первом входе пользователей в систему на всех клиентских компьютерах домена.
	- 2. В браузере Internet Explorer на всех компьютерах домена должна быть настроена стартовая страница [www.moonlight.com.](file:///C:/Users/123/AppData/Local/Temp/www.moonlight.com)
	- 3. Все клиенты домена должны доверять центрам сертификации, которые вы настраиваете.
	- 4. Должна быть настроена возможность автоматической выдачи сертификатов клиентам в соответствии с настоящим заданием.
	- 5. Удалите иконку корзины для пользователей на компьютерах подразделения **DomainPCs**.
- 15. Установите и настройте на Web роль IIS.
	- 1. Создайте тестовый сайт для компании.
	- 2. Сайт должен быть доступен по домену [www.moonlight.com](file:///C:/Users/123/AppData/Local/Temp/www.moonlight.com) по https.
	- 3. Настройте переадресацию с http на https к тестовому сайту.
	- 4. На стартовой странице должен быть текст «Welcome to Moonlight.com!».
- 16. Настройте компьютер DomainPC.
	- 1. Настройки сетевого интерфейса должны быть получены автоматически по протоколу DHCP.
	- 2. Обеспечьте работоспособность протокола ICMP (для использования команды ping). Брандмауэр должен быть включён.
	- 3. На компьютере должна быть только одна встроенная локальная учетная запись пользователя Administrator с паролем  $P@ssw0rd$ .
- 17. Установите и настройте веб-сервер на WebServer.
	- 1. Используйте путь **/opt/html/** в качестве корневого каталога сайта.
	- 2. Создайте файл с именем **index4.html**. При открытии браузером должен содержать текст: «Welcome to Sunshine.com!».
	- 3. Используйте файл **index4.html** в качестве главной страницы сайта web.sunshine.local. Обеспечьте работу сайта по протоколу IPv4.
	- 4. Настройте доступ к WebServer по протоколу https.
- При обращении к сайту по протоколу http должна происходить 5. автоматическая переадресация на протокол https.
- 6. К сайту должен быть доступ с LinuxPC.
- 18. На WebServer создайте swap-файл.
	- $1 -$ Объем файла должен быть в диапазоне 100-200 МБайт.
	- 2. Файл должен использоваться как swap.
	- 3. Swap-файл должен автоматически монтироваться при перезагрузке.
- 19. На виртуальной машине LinuxPC установлена любая графическая рабочая среда.
- 20. Настройте FTP-сервер на FileServer.
	- 1. Используйте путь /opt/storage/ для хранения данных.
	- 2. Создайте пользователя ftpuser с паролем ftppass.
	- $3.$ Пользователь ftpuser должен иметь возможность создавать, изменять и загружать файлы.
	- 4. Подключение возможно только с помощью пользователя ftpuser.
	- 5. Должен быть доступ к FTP-серверу с LinuxPC.

### Настройка домашней сети

- Обеспечьте связь всех устройств внутри локальной домашней сети, а также  $1_{-}$ доступ в интернет для всех пользователей.
	- 1. Для всех частных IPv4 адресов домашней сети необходимо настроить PAT.
	- 2. Для проверки доступа к сети интернет можно использовать адрес vandex.ru или google.com.
- 2. В качестве DHCP сервера используйте HomeRTR.
	- 1. Используйте пул адресов 192.168.0.100 192.168.0.200.
	- В качестве адреса DNS сервера используйте адрес HomeRTR. 2.
- Включите на HomeRTR пересылку DNS-запросов из локальной сети на любой  $3.$ общедоступный DNS-сервер в Интернете. *Рекомендуется DNS-сервер* компании Google - 8.8.8.8 (dns.google.com).
- 4. Установите пароль P@ssw0rd для пользователя root на HomeRTR.

## ЗАДАЧИ И ТЕХНОЛОГИИ, РАБОТОСПОСОБНОСТЬ КОТОРЫХ ПРОВЕРЯЕТСЯ В ДЕНЬ 2

### Базовая настройка

- Настройте IPv6-адресацию на всех сетевых интерфейсах в соответствии с 1. Настройками IP-адресации.
- 2. ІР-адреса для связи с интернет провайдером указаны в разделе Настройки провайдера.

#### Настройка сети организации

- Клиенты WindowsNet должны получать IPv6-адрес от VyRTR-L через 1. механизм SLAAC и DNS-сервер с помощью DHCPv6 от DC.
- 2. Клиенты ClientNet должны получать IPv6-адрес от VyRTR-R через механизм SLAAC.
- 3. Обеспечьте динамическую маршрутизацию с помощью OSPFv3 на GW, VyRTR-L, VyRTR-R.
	- 1. Для OSPFv3 используйте программный пакет frr на GW.
	- 2. Используйте область 0.
	- 3. Все использующиеся интерфейсы, кроме тех, что используются для распространение маршрутов OSPFv3 между устройствами, должны находиться в пассивном режиме.
- 4. Настройте на Web роль IIS для IPv6.
	- 1. Сайт должен быть достпуен по домену www.ipv6.moonlight.com по https.
- 5. Настройте веб-сервер на WebServer для работы IPv6.
	- 1. Создайте файл с именем index6.html. При открытии браузером должен содержать текст: «Welcome to Sunshine.com! Network is ready for IPv6!».
	- 2. Используйте файл index6.html в качестве главной страницы сайта web6.sunshine.local. Обеспечьте работу сайта по протоколу IPv6.
- Настройте GPO на контроллере домена DC. 6.
	- 1. На всех компьютерах домена включите возможность подключения к ним использованием утилиты Remote Desktop Connection  $\mathbf{c}$ аутентификацией по сертификатам, выданным сервером SubCA. При подключении должна быть возможность использовать канонические имена компьютеров (для серверов и клиентов), а также их ір-адреса (только для серверов).
- Настройте внешний доступ к сайту на WebServer. 7.
	- Доступ должен быть предоставлен по внешнему IPv4 адресу GW по 1. протоколу https.
- 2. При подключение к сайту по http по внешнему IPv4 адресу GW должна происходить переадресация на https.
- 3. Доступ должен быть предоставлен по IPv6 адресу WebServer по протоколу https.
- 8. Настройте внешний доступ к FTP на FileServer.
	- 1. Доступ должен быть предоставлен по внешнему IPv4 адресу GW по протоколу ftp.
	- 2. Доступ должен быть предоставлен по IPv6 адресу FileServer по протоколу ftp.
- 9. Установите и настройте терминальный сервер на DC.
	- 1. Не устанавливайте и не настраивайте компоненты лицензирования.
	- 2. Сконфигурируйте веб-доступ к службам терминалов сервера.
	- 3. Веб-интерфейс сервера должен быть доступен только по протоколу https по имени rds.moonlight.local/RDweb
	- Опубликуйте программу Notepad на web-портале RemoteApp для всех 4. пользователей ломена.

### Настройка домашней сети

- Обеспечьте резервное  $1.$ копирование пользовательского каталога /home/is/Documents c HomePC на HomeServer.
	- 1. Используйте Cron для запуска резервного копирования по расписанию с периодичностью в 1 минуту.
	- 2. Процесс резервного копирования должен запускаться от имени пользователя js.
	- 3. Для синхронизации файлов используйте утилиту rsync.
	- Процесс резервного копирования не должен запрашивать ввод 4. дополнительных параметров и должен автоматически возобновлять работу после перезагрузки операционной системы.
	- 5. Для подключения к HomeServer используйте учетную запись js и аутентификацию на основе открытых ключей. Если необходимо создать пользователя на HomeServer, то создайте его.
	- Резервное копирование должно производиться на HomeServer в каталог 6. /opt/storage/.
	- 7. Файлы на HomeServer должны обновляться, но не удаляться при их отсутствии на HomePC.
	- 8. Файлы с расширением .iso должны быть исключены из синхронизации.

## *ЗАДАЧИ И ТЕХНОЛОГИИ, РАБОТОСПОСОБНОСТЬ КОТОРЫХ ПРОВЕРЯЕТСЯ В ДЕНЬ 3*

В этот день будет предложено выполнить работу по поиску и устранению неисправностей в сетевой инфраструктуре (Секретное задание).

## *ТОПОЛОГИЯ*

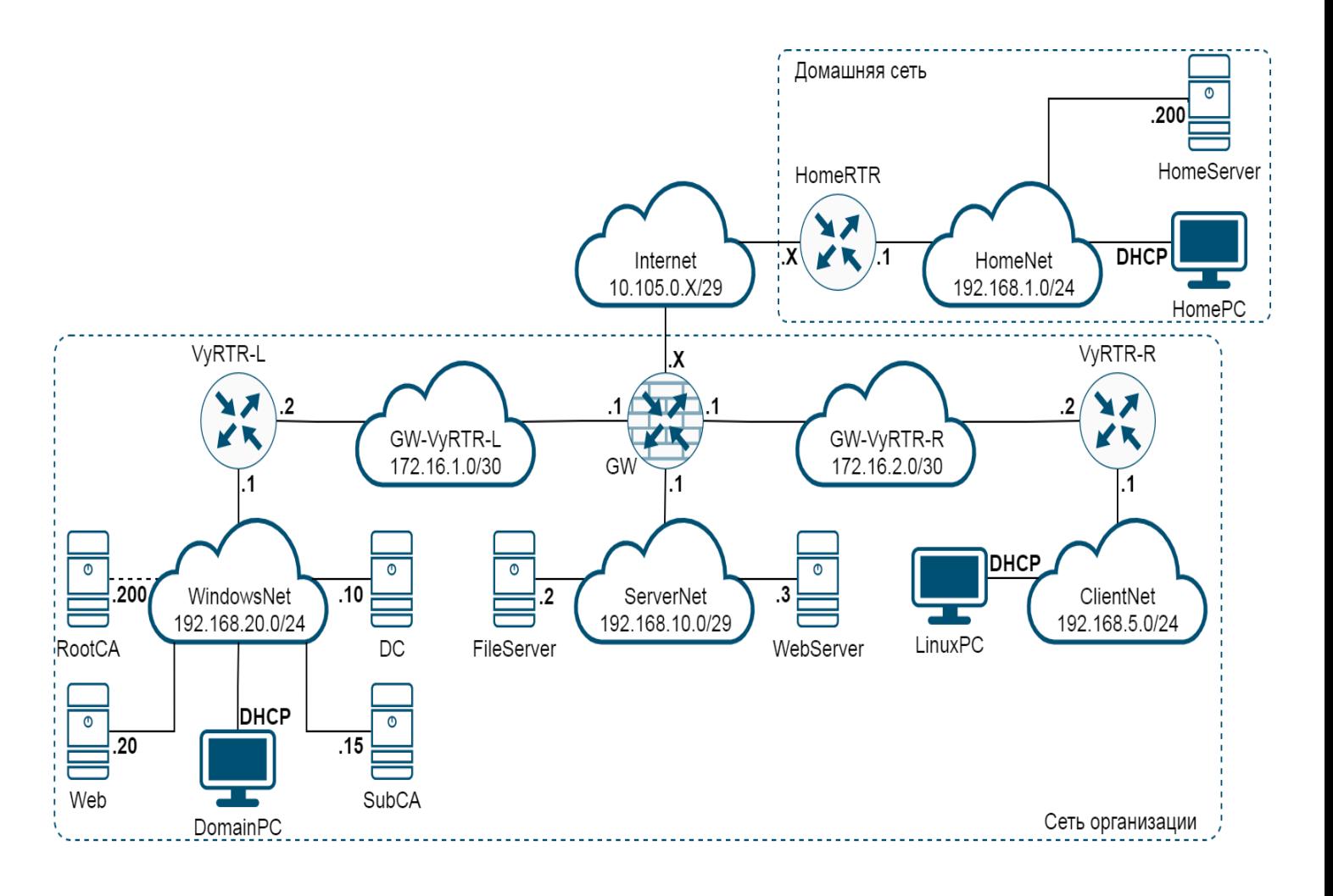

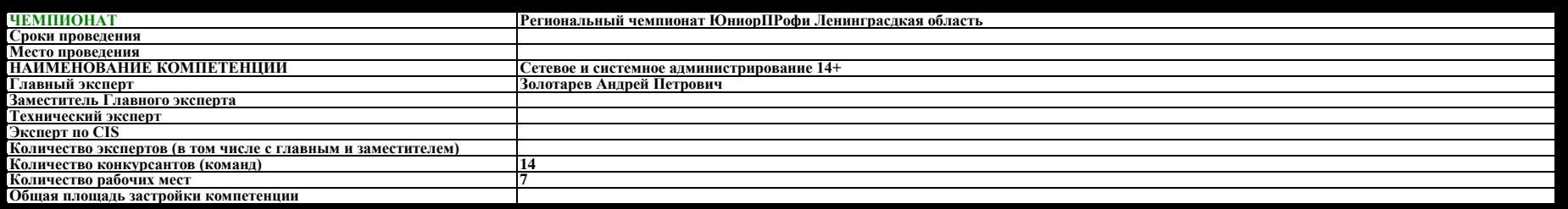

#### **РАБОЧАЯ ПЛОЩАДКА КОНКУРСАНТОВ**

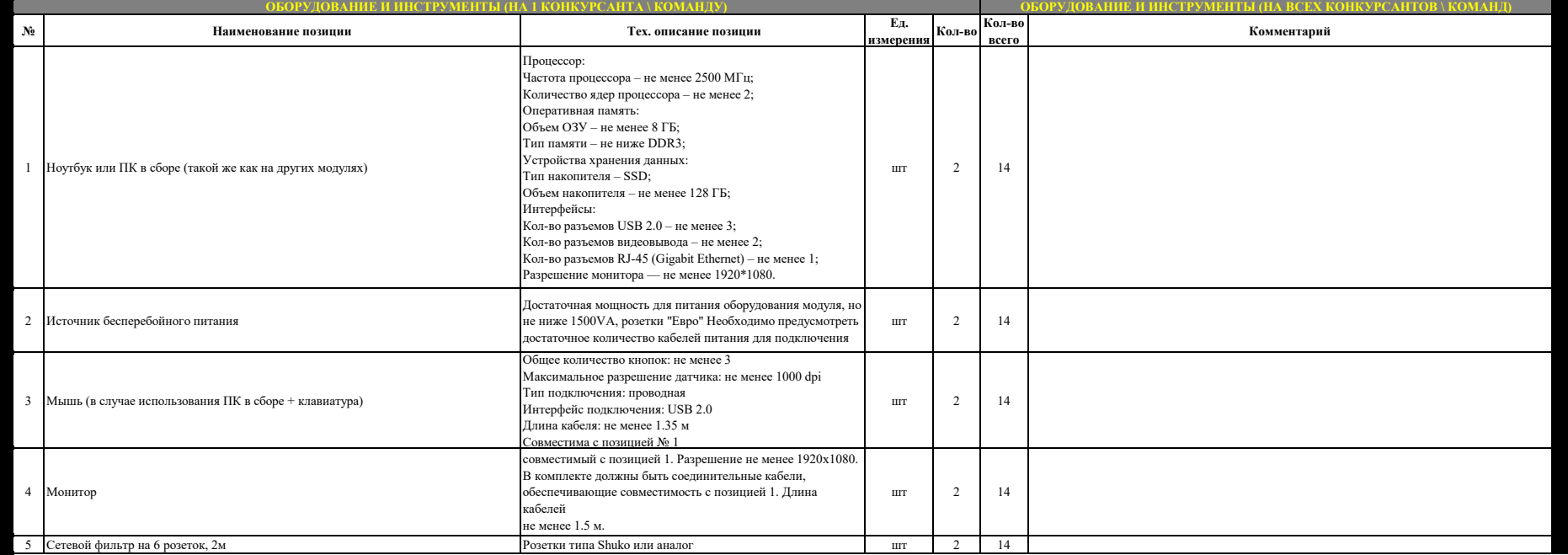

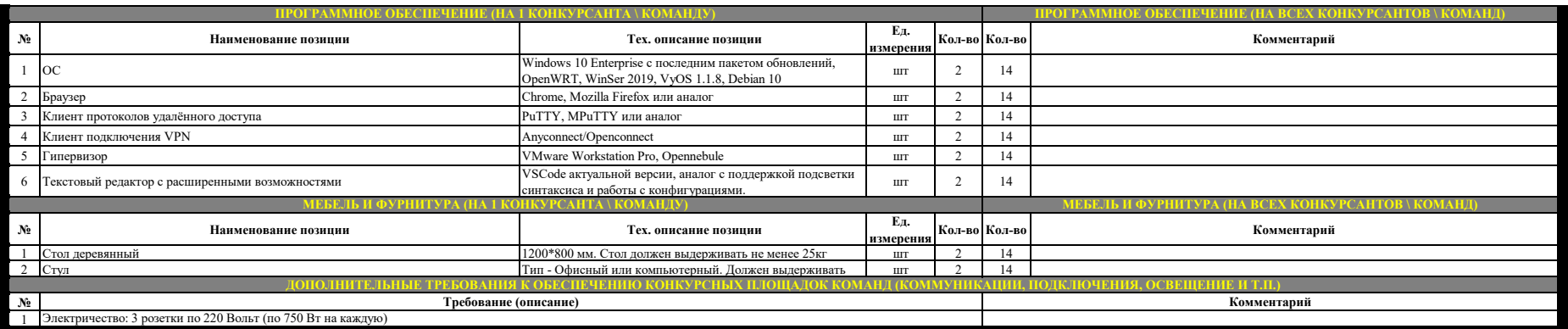

#### **ОБЩАЯ ИНФРАСТРУКТУРА ПЛОЩАДКИ**

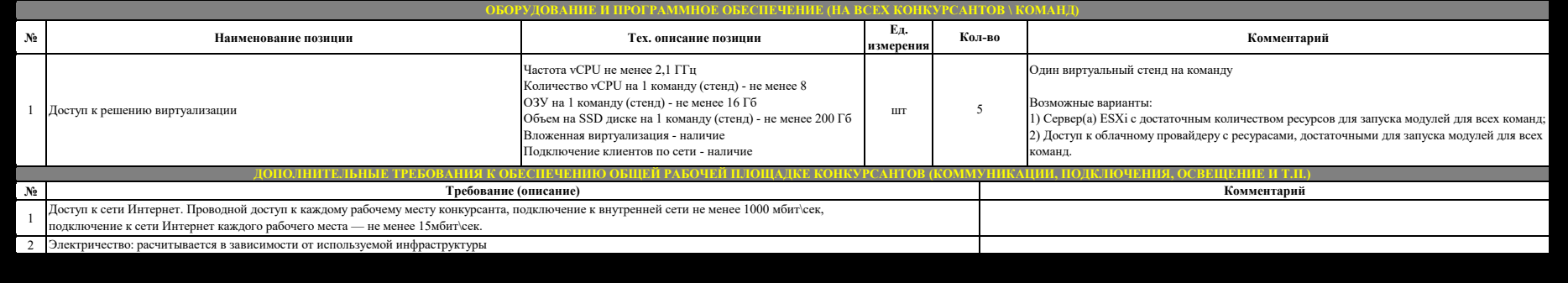

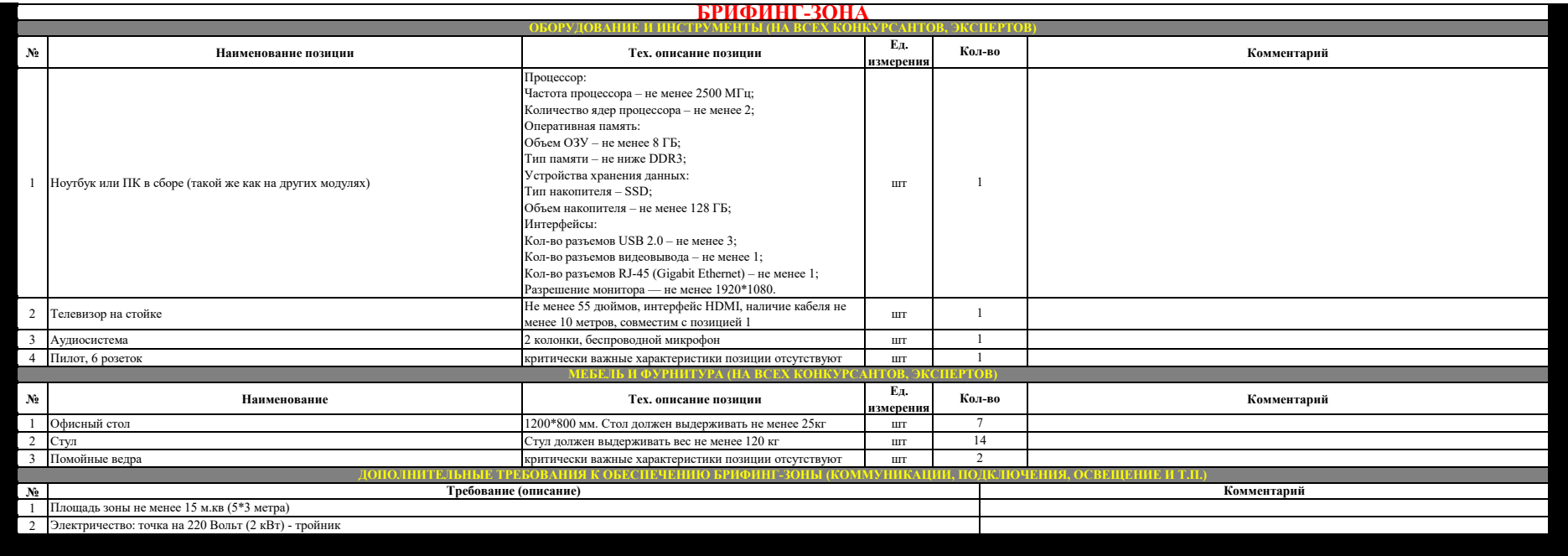

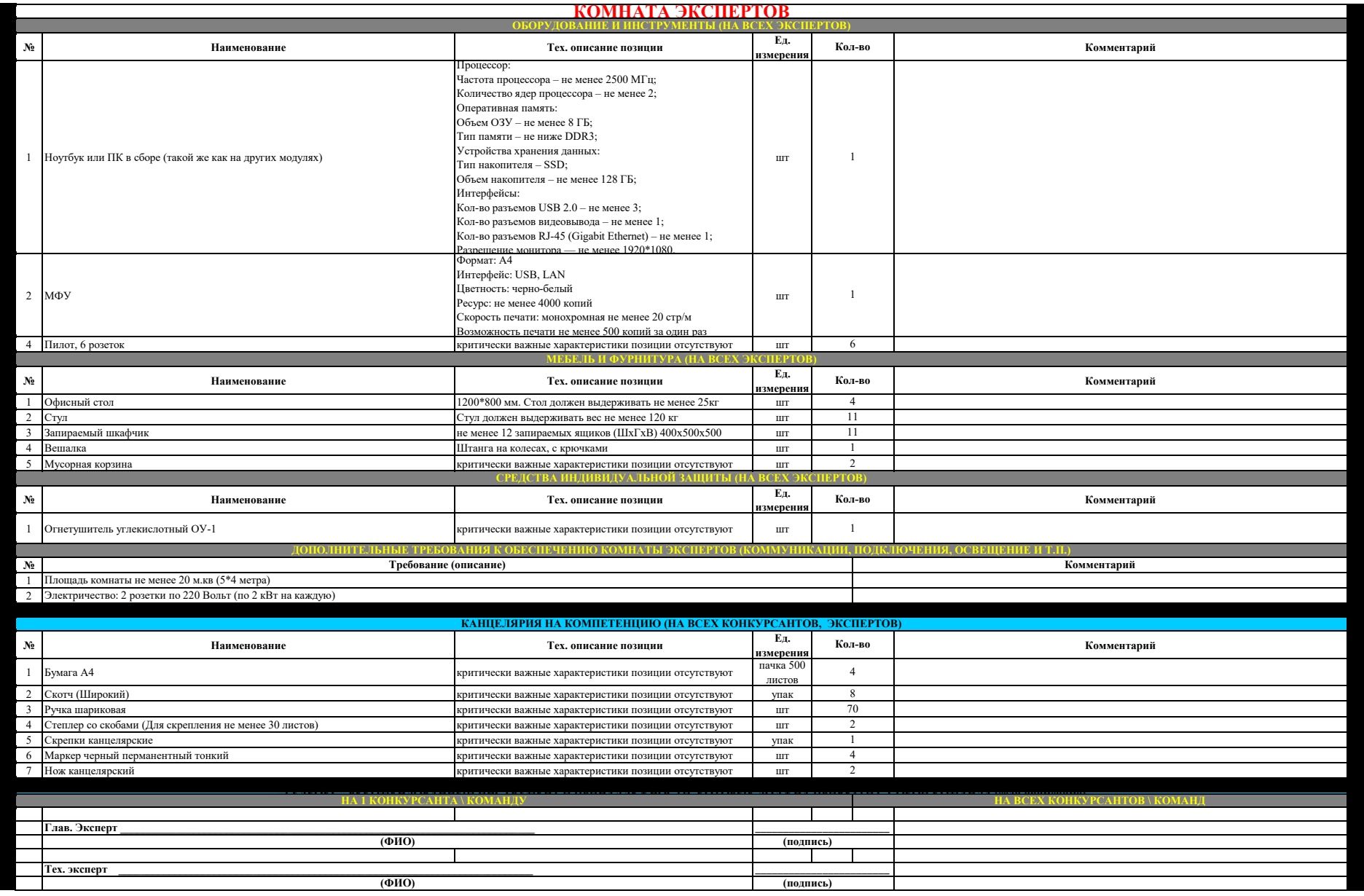